# **IBM SPSS Modeler Premium 17.1** インストールおよび構成ガ イド

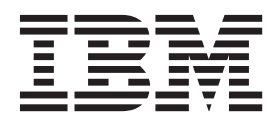

# 目次

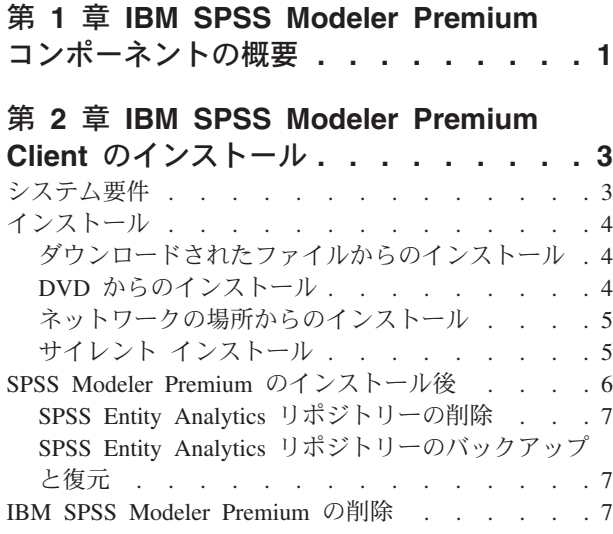

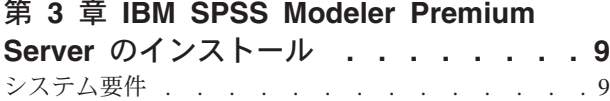

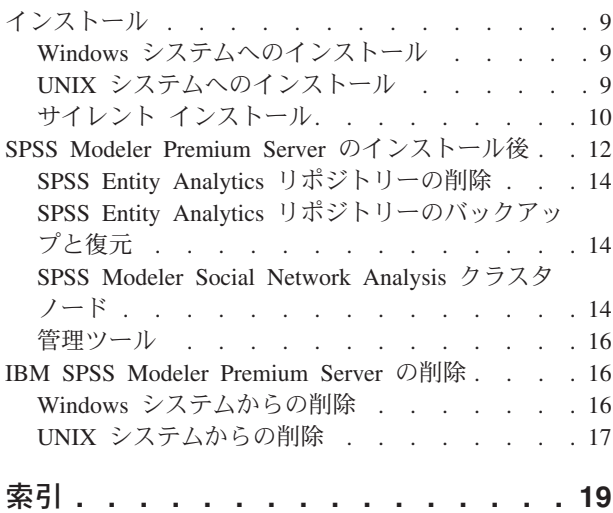

## <span id="page-4-0"></span>第 **1** 章 **IBM SPSS Modeler Premium** コンポーネントの概要

IBM® SPSS® Modeler Premium は 3 つのメイン コンポーネントから構成されます。

- IBM SPSS Modeler Entity Analytics
- IBM SPSS Modeler Social Network Analysis
- IBM SPSS Modeler Text Analytics

#### **IBM SPSS Modeler Entity Analytics**

**SPSS Entity Analytics** により、IBM SPSS Modeler の予測分析に新たな次元が追加されます。予測分析は 過去のデータから将来の行動を予測しようとするのに対し、エンティティー分析ではレコードの中でアイデ ンティティの競合を解決することで現在のデータの干渉性と一貫性を改善することに焦点を当てます。アイ デンティティは、個人、組織、オブジェクトまたは曖昧さの存在する他のエンティティーとなります。アイ デンティティの解決は、顧客関係の管理、不正行為の検出、マネーロンダリング防止、国内および国際的な セキュリティーなどのさまざまなフィールドにおいて重要になります。

SPSS Entity Analytics はクライアント側のバージョンおよびサーバー側のバージョンで使用できます。クラ イアント側のバージョンでのインストールは、SPSS Entity Analytics を実行するクライアント・システムで は不可欠です。

また、Windows または UNIX ホストシステムで SPSS Modeler Server を使用している場合のみサーバー 側バージョンをインストールします。

#### **IBM SPSS Modeler Social Network Analysis**

IBM SPSS Modeler Social Network Analysis は、関係に関する情報を、個人およびグループの社会的行動を 特徴づけるフィールドに変換します。ソーシャル・ネットワークの基底となる関係を説明するデータを使用 して、 SPSS Modeler Social Network Analysis はネットワークの他の人の行動に影響を与えるソーシャ ル・リーダーを識別します。また、他のネットワーク参加者に最も影響を受ける人を確認できます。これら の結果を他の指標と組み合わせることによって、予測モデルの基準となる個人の包括的なプロフィールを作 成できます。この社会的情報を含むモデルは、含まないモデルに比べてパフォーマンスが高くなります。

ソーシャル・ネットワーク分析の詳細については、「IBM SPSS Modeler Social Network Analysis ユーザ ー・ガイド」を参照してください。

#### **IBM SPSS Modeler Text Analytics**

SPSS Modeler Text Analytics は強力なテキスト分析機能を提供するものであり、高度な言語テクノロジと 自然言語処理 (Natural Language Processing、NLP) を使用して、さまざまな無構造テキスト・データを高速 で処理し、重要な概念を抽出および整理します。さらに、SPSS Modeler Text Analytics はこれらのコンセ プトをカテゴリーにグループ化できます。

組織内の約 80% のデータは、レポート、Web ページ、電子メール、コール・センターのメモなどのテキ スト・ドキュメント形式です。テキストは、組織が顧客の動向をより良く把握するための重要な要素です。 NLP を組み込むシステムは、複合句などのコンセプトを効率的に抽出できます。さらに、規定となる言語 の情報を使用して、キーワードを製品、組織、人物など、意味や状況に応じて関連グループに分類できま す。その結果、情報のニーズに対する関連性を迅速に確認できます。これらの抽出されたコンセプトとカテ

ゴリーは、人口統計など既存の構造化されたデータと組み合わせることができ、さらに SPSS Modeler と その豊富なデータ マイニング ツールを使ったモデル作成に適用することにより、焦点を絞ったより良い決 定を下すことができます。

言語学的なシステムは、知識に影響されます。つまり、辞書に含まれている情報が多いほど、より高い品質 の結果が得られます。SPSS Modeler Text Analytics には、キーワードや類義語の辞書、ライブラリー、お よびテンプレートなど、一連の言語リソースが付属しています。またこの製品を使用すると、状況に合わせ てこれらの言語リソースを開発および調整できます。言語リソースの調整はインタラクティブなプロセス で、正確なコンセプトの取得とカテゴリー化に必要です。CRM およびゲノムなど、特定のドメインのカス タム テンプレート、ライブラリー、辞書も含まれています。

## <span id="page-6-0"></span>第 **2** 章 **IBM SPSS Modeler Premium Client** のインストール

## システム要件

#### 一般的な要件

IBM SPSS Modeler Premium は、SPSS Modeler Client がすでにインストールされているシステムにインス トールする必要があります。

システム要件を確認するには、<http://www.ibm.com/software/analytics/spss/products/modeler/requirements.html> を参照してください。

#### **SPSS Entity Analytics** 要件

SPSS Entity Analytics は、突き合わせ対象のエンティティーを格納するための DB2 リポジトリーを必要と します。リポジトリーをホストする DB2 インストール済み環境がまだ用意されていない場合、リポジトリ として使用するローカル マシンにインストールするための DB2 インストーラが提供されています。DB2 10.5 をインストールする場合には、DB2 [データベース・サーバーおよび](http://www-01.ibm.com/support/knowledgecenter/SSEPGG_10.5.0/com.ibm.db2.luw.qb.server.doc/doc/r0006867.html) IBM Data Server Client のインス [トール要件](http://www-01.ibm.com/support/knowledgecenter/SSEPGG_10.5.0/com.ibm.db2.luw.qb.server.doc/doc/r0006867.html) (Windows) を参照してください。

#### 注**:**

- v 分散モードで SPSS Entity Analytics Server とともに使用する場合は、パッケージ化された DB2 インス タンスをインストールする必要はありません。
- ローカル モードで実行するときに、SPSS Entity Analytics リポジトリーを保管するために、SPSS Modeler クライアント マシンに DB2 10.5 をすでにインストールしてある場合は、パッケージ化された DB2 をインストールしないでください。

#### **SPSS Modeler Social Network Analysis** 要件

SPSS Modeler Social Network Analysis を、ソーシャル・ネットワーク分析ノードを含むストリームを使用 するすべてのクライアントにインストールします。

注**:** 異なるバージョンの SPSS Modeler とともに、複数の SPSS Modeler Social Network Analysis をイン ストールすることはできません。例えば、SPSS Modeler のバージョン 16 とバージョン 17 の両方をイン ストールしている場合は、バージョン 16 の SPSS Modeler Social Network Analysis をアンインストール し、バージョン 17 の方を再インストールして、最新バージョンの SPSS Modeler で SPSS Modeler Social Network Analysis を使用する必要があります。

実行する入力データのサイズを推定する際に、IBM SPSS Modeler Social Network Analysis を使用すると、 プロセスを正常に実行するために必要な RAM のおおよその空き容量を計算することができます。

v 拡散分析の場合、以下の計算になります。

Mem size (KB) on Server =  $0.1 *$  Record\_Num

ここで、*Mem\_size (KB)* は、サーバーで必要な空きメモリーのおおよその量です。*Record\_Num* は、ソー ス データの行数です。

v グループ分析の場合、以下の計算になります。 Mem size (KB) =  $10 *$  Cust Num

<span id="page-7-0"></span>ここで、*Cust\_Num)* は、データ内の顧客の数です。

#### **SPSS Modeler Text Analytics** 要件

以前のバージョンからのアップグレード。 SPSS Modeler Text Analytics バージョン 17.1 をインストール する前に、TAP、テンプレート、およびライブラリーの保存と現在のバージョンから新しいバージョンへの エクスポートを行ってください。これらのファイルの保存先は、最新バージョンのインストール時に、削除 または上書きされることのないディレクトリーにすることをお勧めします。

最新バージョンの SPSS Modeler Text Analytics をインストールしたら、保存した TAP ファイルのロー ド、保存した任意のライブラリーの追加、または保存した任意のテンプレートを最新バージョンで使用する ためのインポートおよびロードを行うことができます。

## インストール

重要**:** インストールするには、コンピューターに管理者権限でログオンする必要があります。

## ダウンロードされたファイルからのインストール

#### **Windows XP** の場合

- 1. ダウンロードしたファイルをダブルクリックし、ファイルをコンピューター内の場所に解凍します。
- 2. Using Windows Explorer を使用して、ファイルを解凍した場所を参照し、*setup.exe* をダブルクリックし ます。
- 3. 画面に表示される指示に従います。

#### **Windows Vista** およびそれ以降の場合

注**:** 以下のように、管理者としてインストーラーを実行する必要があります。

- 1. ダウンロードしたファイルをダブルクリックし、ファイルをコンピューター内の場所に解凍します。
- 2. Windows Explorer を使用してファイルを解凍した場所を参照します。
- 3. *setup.exe* を右クリックし、「管理者として実行」を選択します。
- 4. 画面に表示される指示に従います。

#### **DVD** からのインストール

#### **Windows XP** の場合

- 1. DVD を DVD ドライブに挿入します。自動再生によりメニューが表示されます。
- 2. 「自動再生」メニューで、インストールする項目をクリックし、画面に表示される指示に従います。

#### **Windows Vista** およびそれ以降の場合

注**:** 管理者権限で自動再生を実行する必要があります。

- 1. DVD を DVD ドライブに挿入すると、自動的に表示された「自動再生」ウィンドウが閉じます。
- 2. Windows エクスプローラを使用して、DVD ドライブを参照します。
- 3. DVD のルートにある *setup.exe* を右クリックして、「管理者として実行」を選択します。
- 4. 「自動再生」メニューで、インストールする項目をクリックし、画面に表示される指示に従います。

## <span id="page-8-0"></span>ネットワークの場所からのインストール

1. Windows Explorer を使用して、管理者から指定された *setup.exe* ファイルの場所を参照します。

2. *setup.exe* を右クリックし、「管理者として実行」を選択します。

3. 自動再生メニューから、「IBM SPSS Modeler Premium のインストール」をクリックします。

4. 画面に表示される指示に従います。

## サイレント インストール

サイレント モードを使用すると、相互作用なしに単独でインストールを実行できます。サイレントにイン ストールすることで、システム管理者は、各インストールのモニター、およびプロンプトとダイアログ ボ ックスへの入力作業をしなくてすむようになります。この方法は、同一のハードウェアを使用する、異なる 多くのコンピューター上に SPSS Modeler Premium をインストールする場合に特に役立ちます。

注**:** サイレント インストールを実行可能にするには、管理者権限が必要です。

#### **Windows -** サイレント インストール

Windows システムでサイレント インストールを実行するには、Microsoft Installer (MSI) を使用します。 msiexec.exe を使用して MSI パッケージをインストールします。

以下のオプションを使用できます。

表 *1.* サイレント インストールのオプション

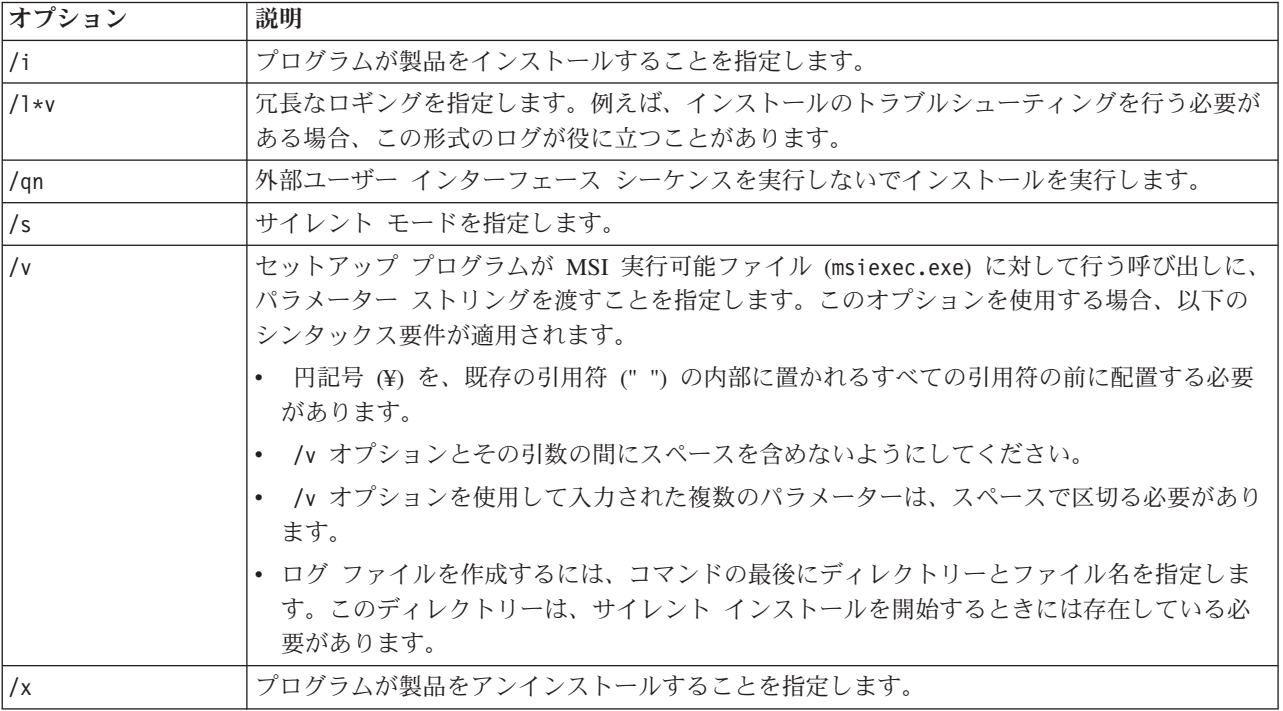

以下のテキストは、MSI コマンドの例を示します。

c:\>msiexec.exe /i ModelerPremium32.msi /qn /l\*v c:\temp\Modeler\_Silent\_Install.log AgreeToLicense=true

<span id="page-9-0"></span>注**:** ご使用のシステムによっては、前述の例の .msi ファイルを変更することが必要な場合があります。 SPSS Modeler Premium クライアント用の .msi のバージョンを以下のリストに示します。

- ModelerPremium32.msi 32 ビット
- ModelerPremium64.msi 64 ビット
- v ModelerPremiumJP.msi 32 ビット、日本語
- v ModelerPremiumJP64.msi 64 ビット、日本語

#### **Windows -** サイレント アンインストール

以下のテキストは、ソフトウェアをサイレントにアンインストールする MSI コマンドの例を示します。 C:\>msiexec.exe /x ModelerPremium64.msi /qn /norestart

## **SPSS Modeler Premium** のインストール後 **SPSS Entity Analytics** リポジトリーの作成

SPSS Entity Analytics リポジトリーを DB2 インスタンス内に作成するために、以下のステップに従ってく ださい。

注**:** ユーザーアクセス制御が有効になっている Windows システムでは、「管理者として実行」を選択し て、SPSS Modeler を開始する必要があります。

- 1. ユーザーは、C:¥ProgramData¥IBM¥SPSS¥Modeler¥17.1¥EA¥g2\_config.xml ファイルに対する完全な権限 が付与されたユーザーとして Windows にログインし、クライアントの DB2ADMNS グループのメンバ ーであることを確認してください。
- 2. SPSS Modeler を開始します。
- 3. EA エクスポート ノードを開いて、「エンティティー リポジトリー」ドロップダウン リストから「**<** 参照**...>**」を選択します。
- 4. 「エンティティー リポジトリー」ダイアログ ボックスで、「リポジトリー名」ドロップダウン リスト から「**<**新しいリポジトリーの作成**/**追加**>**」を選択します。
- 5. 「リポジトリーの作成/追加」ウィザードのステップ 1 で、SPSS Entity Analytics リポジトリーにアク セスする際に、すべての SPSS Entity Analytics ユーザーが使用する必要のある、「ユーザー名」および 「パスワード」を指定します。この「ユーザー名」は、オペレーティング・システム上の既存のユーザ ーであり、かつ DB2ADMNS グループのメンバーでなければなりません。そうでない場合、リポジトリ ーの作成に失敗し、エラー メッセージが表示されます。このユーザーは、DB2 インスタンスの所有者 である必要はありません。

注**:** 「ユーザー名」または「パスワード」に感嘆符 (!) が含まれるログインを指定しないでくださ い。この場合、リポジトリーの作成に失敗します。

6. 「リポジトリーの作成/追加」ウィザードのステップ 2 で、「新しいリポジトリー名」を指定し、 「OK」を押してください。「config xml ファイルの操作エラー」というエラーが表示された場合は、 上記のステップ 1 を確認し、再試行してください。

#### **SPSS Modeler Text Analytics** データ ディレクトリーの場所

デフォルトでは、SPSS Modeler Text Analytics の通常の動作における必要に応じたファイルの更新および 書き込みの際に、SPSS Modeler Text Analytics はデフォルトのインストール場所を使用します。

<span id="page-10-0"></span>SPSS Modeler Text Analytics クライアントでは、データはデフォルトでインストールされたデータベース (C:¥ProgramData¥IBM¥SPSS¥TextAnalytics¥17.1¥tmwb\_17.1.db ) に書き込まれます。別のデータ ディレク トリーを使用するには、次のディレクトリーにある ta\_client\_conf.properties ファイル内の指示を使用 して、新しいディレクトリーを指定します。C:\Program Files\IBM\SPSS\Modeler\ 17.1¥ext¥lib¥spss.TMWBClient¥conf¥

#### **SPSS Modeler Text Analytics (Windows Vista** の場合**)**

SPSS Modeler Text Analytics を Windows Vista にインストールする場合は、インストール後に追加ステッ プを行う必要があります。

変更権限を C:¥ProgramData¥IBM¥SPSS¥TextAnalytics¥17.1¥tmwb\_17.1.db ファイルに追加してください。 これにより、テンプレートの読み込みやテキスト マイニング モデル ビルダーの実行時に発生するさまざ まなエラーが回避されます。

## **SPSS Entity Analytics** リポジトリーの削除

オプションの DB2 10.5 を SPSS Entity Analytics リポジトリーとしてインストールした後で、それをアン インストールする場合には、DB2 [データベース製品のアンインストールの](http://www-01.ibm.com/support/knowledgecenter/SSEPGG_10.5.0/com.ibm.db2.luw.qb.server.doc/doc/c0059726.html)説明に従ってください。

## **SPSS Entity Analytics** リポジトリーのバックアップと復元

SPSS Entity Analytics リポジトリーとしてオプションで DB2 10.5 をインストールした後に、リポジトリ ーのバックアップを作成する場合は、DB2 - [バックアップの概要の](http://www-01.ibm.com/support/knowledgecenter/SSEPGG_10.5.0/com.ibm.db2.luw.admin.ha.doc/doc/c0006150.html)説明に従ってください。復元する必要 のあるリポジトリーのバックアップ コピーがある場合は、DB2 - [リストアの概要の](http://www-01.ibm.com/support/knowledgecenter/SSEPGG_10.5.0/com.ibm.db2.luw.admin.ha.doc/doc/c0006237.html)説明に従ってくださ い。

### **IBM SPSS Modeler Premium** の削除

IBM SPSS Modeler Premium をアンインストールするには、次の手順に従います。

1. Windows の「スタート」メニューから次のように選択します。

「設定」 > 「コントロール パネル」

- 2. 「コントロール パネル」から「プログラムの追加と削除」を選択します。
- 3. 「プログラムの変更または削除」をクリックします。
- 4. 現在インストールされているプログラムのリストから IBM SPSS Modeler Premium を選択し、「変更**/** 削除」 をクリックします。コンピューターに複数のバージョンがインストールされている場合は、削除 するバージョンを間違えないように選択します。

アンインストールが完了すると、メッセージが表示されます。

## <span id="page-12-0"></span>第 **3** 章 **IBM SPSS Modeler Premium Server** のインストール

### システム要件

IBM SPSS Modeler Premium Server は、SPSS Modeler Server がすでにインストールされているシステムに インストールする必要があります。IBM SPSS Modeler Premium Server の要件は、SPSS Modeler Server と 同じですが、次のような例外があります。

SPSS Modeler Server ホストが Solaris 10 システムである場合、Oracle Web サイトからまず次の Solaris zlib パッチをインストールします。

 $\cdot$  125211-01

## インストール

重要**:** インストールするには、コンピューターに管理者権限でログオンする必要があります。

### **Windows** システムへのインストール

IBM SPSS Modeler Premium Server は、SPSS Modeler Server のインストール場所にインストールする必要 があります。SPSS Modeler Server がインストールされていない場合、IBM SPSS Modeler Premium Server のインストールは失敗します。

IBM SPSS Modeler Premium Server をインストールするには、次の手順を実行します。

- 1. 管理者権限を使用して、サーバー・コンピューターにログオンします。
- 2. eAssembly をダウンロードした場合は、次の手順を行います。
	- ファイルをダブルクリックしてインストール・ファイルを回答します。
	- v インストール・ファイルを解凍した場所に移動し、*Server64.exe* をダブルクリックします。

DVD からインストールする場合は、次の手順を行います

- v DVD を光ディスク・ドライブに挿入します。自動再生ウィンドウが開きます。
- v 自動再生ウィンドウを選択し、Windows エクスプローラを使用して、ドライブを参照します。
- v DVD のルートにある *setup.exe* をダブルクリックします。
- 「IBM SPSS Modeler Premium Server のインストール」を選択します。
- 3. 画面に表示される指示に従います。
- 4. インストールが完了したら SPSS Modeler Server ホストを再起動します。

### **UNIX** システムへのインストール

IBM SPSS Modeler Premium Server は、SPSS Modeler Server のインストール場所にインストールする必要 があります。SPSS Modeler Server がインストールされていない場合、IBM SPSS Modeler Premium Server のインストールは失敗します。

システムのカーネルの制限が、IBM SPSS Modeler Premium Server の運用に十分であることを必ず確認し てください。少なくとも 4 GB 使用可能であることが推奨されます。既存のサイズを設定し、必要に応じ て増やすには、コマンド **ulimit -a** を使用します。

<span id="page-13-0"></span>IBM SPSS Modeler Premium Server をインストールするには、次の手順を実行します。

- 1. SPSS Modeler がターゲット・マシンで実行していないことを確認します。
- 2. **root** としてログインします。
- 3. eAssembly をダウンロードした場合は、次の手順を行います。
	- v ファイルをダブルクリックしてインストール・ファイルを適切な場所に解凍します。
	- v インストール・ファイルが解凍された場所に移動します。

DVD からインストールする場合は、次の手順を行います。

- v DVD を光ディスク・ドライブに挿入し、ドライブにアクセスできることを確認します。Solaris の場 合、Volume Manager (*vold* デーモン) が実行中であることが必要です。
- v ディレクトリーを光学デバイスのマウント・ポイントに変更します。
- 4. .bin ファイル (例: premium\_server\_aix64.bin または premium server zlinux64.bin) を実行します。 インストール・スクリプトが *root* によって実行できることを確認します。
- 5. 表示された手順に従います。インストール・ディレクトリーを要求するメッセージが表示されたら、 SPSS Modeler Server のインストール・ディレクトリーを使用します。別のディレクトリーを指定する と、エラー・メッセージが表示されます。
- 6. インストールが完了したら SPSS Modeler Server ホストを再起動します。

## サイレント インストール

サイレント モードを使用すると、相互作用なしに単独でインストールを実行できます。サイレントにイン ストールすることで、システム管理者は、各インストールのモニター、およびプロンプトとダイアログ ボ ックスへの入力作業をしなくてすむようになります。この方法は、同一のハードウェアを使用する、異なる 多くのコンピューター上に SPSS Modeler Premium をインストールする場合に特に役立ちます。

注**:** サイレント インストールを実行可能にするには、管理者権限が必要です。

#### **Windows -** サイレント インストール

Windows システムでサイレント インストールを実行するには、Microsoft Installer (MSI) を使用します。 msiexec.exe を使用して MSI パッケージをインストールします。

以下のオプションを使用できます。

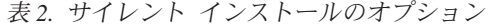

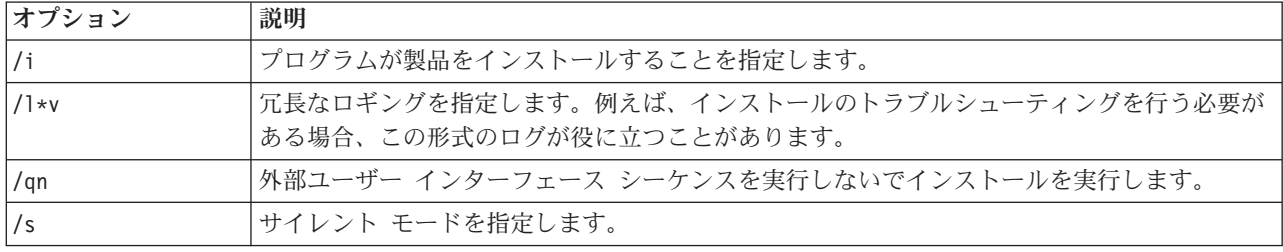

表 *2.* サイレント インストールのオプション *(*続き*)*

| <b> オプション</b> | 説明                                                                                                  |
|---------------|----------------------------------------------------------------------------------------------------|
| $\frac{1}{v}$ | セットアップ プログラムが MSI 実行可能ファイル (msiexec.exe) に対して行う呼び出しに、<br>パラメーター ストリングを渡すことを指定します。このオプションを使用する場合、以下の |
|               | シンタックス要件が適用されます。                                                                                    |
|               | 円記号 (¥) を、既存の引用符 (" ") の内部に置かれるすべての引用符の前に配置する必要<br>があります。                                           |
|               | • /v オプションとその引数の間にスペースを含めないようにしてください。                                                               |
|               | • /v オプションを使用して入力された複数のパラメーターは、スペースで区切る必要があり<br>ます。                                                 |
|               | • ログ ファイルを作成するには、コマンドの最後にディレクトリーとファイル名を指定しま<br>す。このディレクトリーは、サイレント インストールを開始するときには存在している必<br>要があります。 |
| /x            | プログラムが製品をアンインストールすることを指定します。                                                                        |

以下のテキストは、MSI コマンドの例を示します。

```
c:\>msiexec.exe /i ModelerPremiumServer64.msi /qn /L*v
c:\temp\Modeler_Silent_Install.log
AgreeToLicense=true
```
注**:** ご使用のシステムによっては、前述の例の .msi ファイルを変更することが必要な場合があります。 SPSS Modeler Premium サーバー用の .msi のバージョンを以下のリストに示します。

- v ModelerPremiumServer64.msi 64 ビット
- v ModelerPremiumServerJP.msi 64 ビット、日本語

#### **Windows -** サイレント アンインストール

以下のテキストは、ソフトウェアをサイレントにアンインストールする MSI コマンドの例を示します。 C:\>msiexec.exe /x ModelerPremium64.msi /qn /norestart

#### **Linux / UNIX -** サイレント インストール

Linux システムまたは UNIX システムでサイレント インストールを実行するには、以下を実行します。

- 1. インストーラー ファイルをコピーしたのと同じ場所に、installer.properties ファイルを作成しま す。
- 2. テキスト エディターで、installer.properties の値を設定します。以下のテキストは、 installer.properties ファイルの例を示します。

```
===============================================
# Thu Jan 29 11:35:37 GMT 2015
# Replay feature output
# ---------------------
# This file was built by the Replay feature of InstallAnywhere.
# It contains variables that were set by Panels, Consoles or Custom Code.
#Indicate whether the license agreement been accepted
#----------------------------------------------------
LICENSE_ACCEPTED=TRUE
```

```
#Choose Install Folder
#---------------------
```

```
USER_INSTALL_DIR=/usr/IBM/SPSS/ModelerServer/17.0
#Install
===============================================
```
- 3. USER INSTALL DIR の値がインストール ディレクトリーの場所と一致することを確認します。ディレク トリー パスには、スペースを含めることはできません。
- 4. ファイルを保存します。
- 5. 以下のコマンドを実行して、インストーラーを実行します。

./<installer\_name> -i silent -f installer.properties

ここで、<installer\_name> は、インストーラー .bin ファイルです。

### **Linux / UNIX -** サイレント アンインストール

ソフトウェアをサイレントにアンインストールするには、以下の 2 つの方法のいずれかでアンインストー ラーを実行します。

v 次のコマンドを実行します。

./<installer\_path>/Uninstall\_IBM\_SPSS\_MODELER\_PREMIUM\_SERVER/Uninstall\_IBM\_SPSS\_MODELER\_PREMIUM\_SERVER -i silent

ここで、<installer\_path> は、IBM\_SPSS\_Modeler\_Server インストール ディレクトリーのパス名で す。

v または、installer.properties ファイルがある場合、以下のテキストは、ソフトウェアをサイレントに アンインストールするコマンドの例を示します。

./premium\_server\_linux64.bin -i silent -f ./installer.properties

## **SPSS Modeler Premium Server** のインストール後 **SPSS Entity Analytics** リポジトリーの作成

SPSS Entity Analytics リポジトリーを DB2 インスタンス内に作成するために、以下のステップに従ってく ださい。

#### **Windows**

- 1. SPSS Modeler Server にログインしているユーザーが、 C:¥ProgramData¥IBM¥SPSS¥Modeler¥17.1¥EA¥g2\_config.xml ファイルに対する完全な権限を持ってお り、サーバーの DB2ADMNS グループのメンバーであることを確認してください。
- 2. SPSS Modeler を開始して、SPSS Modeler Server に接続します。
- 3. EA エクスポート ノードを開いて、「エンティティー リポジトリー」ドロップダウン リストから「**<** 参照**...>**」を選択します。
- 4. 「エンティティー リポジトリー」ダイアログ ボックスで、「リポジトリー名」ドロップダウン リスト から「**<**新しいリポジトリーの作成**/**追加**>**」を選択します。
- 5. 「リポジトリーの作成/追加」ウィザードのステップ 1 で、SPSS Entity Analytics リポジトリーにアク セスする際に、すべての SPSS Entity Analytics ユーザーが使用する必要のある、「ユーザー名」および 「パスワード」を指定します。この「ユーザー名」は、オペレーティング・システム上の既存のユーザ ーであり、かつ DB2ADMNS グループのメンバーでなければなりません。そうでない場合、リポジトリ ーの作成に失敗し、エラー メッセージが表示されます。このユーザーは、DB2 インスタンスの所有者 である必要はありません。

注**:** 「ユーザー名」または「パスワード」に感嘆符 (!) が含まれるログインを指定しないでくださ い。この場合、リポジトリーの作成に失敗します。

6. 「リポジトリーの作成/追加」ウィザードのステップ 2 で、「新しいリポジトリー名」を指定し、 「OK」を押してください。「config xml ファイルの操作エラー」というエラーが表示された場合は、 上記のステップ 1 を確認し、再試行してください。

注**:** DB2 が SPSS Modeler と同じマシン上にない場合、ローカル マシン上にデータベースをカタログし て、DB2NODENAME システム環境変数を作成する必要があります。

#### **UNIX**

1. SPSS Modeler Server のインストール ディレクトリにある modelersrv.sh 始動スクリプトを、以下の 例のように編集します。

注**:** この例では、/opt/ibm/V10.5 が DB2 インストール ディレクトリであり、/home/g2user が、リポ ジトリ作成中に使用される DB2 インスタンス ユーザーのホーム フォルダです。

DB2 INSTALL PATH=/opt/ibm/V10.5/ export DB2 INSTALL PATH DB2\_INSTANCE\_HOME=7home/g2user export DB2\_INSTANCE\_HOME

- 2. ステップ 2 の DB2 インスタンス ユーザーの資格情報を使用して SPSS Modeler Server に接続しま す。
- 3. SPSS Modeler Server にログインしているユーザーが、<modeler-installation-directory>\ext\bin\ pasw.entityanalytics\data フォルダーおよび <modeler-installationdirectory>\ext\bin\ pasw.entityanalytics\EAフォルダーに対する完全な権限を持っており、サーバー マシンの db2iadm1 グループのメンバーであることを確認してください。
- 4. SPSS Modeler を開始します。
- 5. EA エクスポート ノードを開いて、「エンティティー リポジトリー」ドロップダウン リストから「**<** 参照**...>**」を選択します。
- 6. 「エンティティー リポジトリー」ダイアログ ボックスで、「リポジトリー名」ドロップダウン リスト から「**<**新しいリポジトリーの作成**/**追加**>**」を選択します。
- 7. 「リポジトリーの作成/追加」ウィザードのステップ 1 で、SPSS Entity Analytics リポジトリーにアク セスする際に、すべての SPSS Entity Analytics ユーザーが使用する必要のある、「ユーザー名」および 「パスワード」を指定します。この「ユーザー名」は、db2iadm1 グループのメンバーである、SPSS Modeler Server ホストのオペレーティング システム上の既存のユーザーでなければなりません。そうで ない場合、リポジトリーの作成に失敗し、エラー メッセージが表示されます。このユーザーは、DB2 インスタンスの所有者である必要はありません。

注**:** 「ユーザー名」または「パスワード」に感嘆符 (!) が含まれるログインを指定しないでくださ い。この場合、リポジトリーの作成に失敗します。

8. 「リポジトリーの作成/追加」ウィザードのステップ 2 で、「新しいリポジトリー名」を指定し、 「OK」を押してください。「config xml ファイルの操作エラー」というエラーが表示された場合は、 上記のステップ 1 を確認し、再試行してください。

注**:** DB2 インスタンスが別のマシンで稼動している場合、ローカル マシンにインスタンスをカタログし、 modelersrv.sh で変数 DB2NODENAME をインスタンス名に設定する必要があります。例えば、インスタンス を EAREPOSITORY にカタログする場合、以下のようにします。

DB2NODENAME=EAREPOSITORY export DB2NODENAME

#### <span id="page-17-0"></span>**SPSS Modeler Text Analytics** データ ディレクトリーの場所

デフォルトでは、SPSS Modeler Text Analytics の通常の動作における必要に応じたファイルの更新および 書き込みの際に、SPSS Modeler Text Analytics はデフォルトのインストール場所を使用します。

SPSS Modeler Text Analytics Server では、一時ファイルの他に、Web サービス ログ ファイルとセッショ ン ディレクトリーの両方に出力が書き込まれます。このサーバーの場合、デフォルトのサーバー インスト ール ディレクトリーは、C:¥Program Files¥IBM¥SPSS¥Modeler¥17.1¥ext¥bin¥spss.TMWBServer¥ です。

ログ ファイルの場所は、デフォルトでは、

C:¥ProgramData¥IBM¥SPSS¥TextAnalytics¥17.1¥log¥wrapper.log です。別のファイルやディレクトリーを 使用するには、構成ファイル <server\_install\_directory>¥bin¥wrapper.conf で指定した 「wrapper.logfile=value」の値を更新してください。

セッション ディレクトリーは、デフォルトでは、C:¥ProgramData¥IBM¥SPSS¥TextAnalytics¥17.1¥Session です。別のファイルやディレクトリーを使用するには、構成ファイル <server\_install\_directory>\conf\ ta\_server.conf, でこのファイルに記載されている指示も使用して新規の場所を指定してください。

一時ファイルは、通常の使用時に、サーバーで自動的に作成 (および削除) されます。一時ファイルは、デ フォルトで、C:¥ProgramData¥IBM¥SPSS¥TextAnalytics¥17.1¥temp に書き込まれます。一時ファイルに別の ディレクトリーを使用するには、構成ファイル <server\_install\_directory>¥conf¥axis2.xml で指定された attachmentDIR パラメーター値を更新します。

注**:** 新規ディレクトリーを指定する場合は、そのディレクトリーが存在することを確認してください。

## **SPSS Entity Analytics** リポジトリーの削除

オプションの DB2 10.5 を SPSS Entity Analytics リポジトリーとしてインストールした後で、それをアン インストールする場合には、DB2 [データベース製品のアンインストールの](http://www-01.ibm.com/support/knowledgecenter/SSEPGG_10.5.0/com.ibm.db2.luw.qb.server.doc/doc/c0059726.html)説明に従ってください。

## **SPSS Entity Analytics** リポジトリーのバックアップと復元

SPSS Entity Analytics リポジトリーとしてオプションで DB2 10.5 をインストールした後に、リポジトリ ーのバックアップを作成する場合は、DB2 - [バックアップの概要の](http://www-01.ibm.com/support/knowledgecenter/SSEPGG_10.5.0/com.ibm.db2.luw.admin.ha.doc/doc/c0006150.html)説明に従ってください。復元する必要 のあるリポジトリーのバックアップ コピーがある場合は、DB2 - [リストアの概要の](http://www-01.ibm.com/support/knowledgecenter/SSEPGG_10.5.0/com.ibm.db2.luw.admin.ha.doc/doc/c0006237.html)説明に従ってくださ い。

### **SPSS Modeler Social Network Analysis** クラスタ ノード

#### クラスター・ノードのインストール

IBM SPSS Modeler Social Network Analysis クラスター・ノードを使用して、ソーシャル・ネットワークの 処理を複数のシステムに分散し、マシン 1 台あたりの処理の負荷を軽減することができます。クラスタ ー・ノードのインストールは、クラスター環境に関わるすべてのシステムで実行する必要があります。

#### の **Windows** システムへのインストール

クラスター・ノードはインストール先フォルダーにインストールできますが、クラスター・ノードはセット アップを実行するコンピューターにする必要があります。ネットワークの場所にはインストールできませ  $h<sub>o</sub>$ 

Windows Server

<span id="page-18-0"></span>注: 自動再生 (または、ダウンロードしたファイルを使用する場合は *sna\_worker\_installer.exe*) は、管理者 として実行する必要があります。

クラスター・ノードを Windows Server にインストールするには、以下のステップを実行してください。

- 1. 製品をダウンロードしたら、ファイルをダブルクリックしてインストール・ファイルを解凍します。
- 2. DVD からインストールする場合、DVD を DVD ドライブに挿入すると、自動的に表示された「自動再 生」ウィンドウを閉じます。
- 3. Windows エクスプローラを使用して、DVD ドライブを参照します。または、インストール・ファイル が解凍された場所に移動します。
- 4. 「*Windows*」 サブフォルダーの *sna\_worker\_installer.exe* を右クリックし、「管理者として実行」 をク リックします。または、インストール・ファイルが解凍された場所に移動し、*sna\_worker\_installer.exe* をクリックします。
- 5. 「IBM SPSS Modeler Social Network Analysis (クラスター・ノード) のインストール」を選択します。

## 6. 画面に表示される指示に従います。

#### の **UNIX** システムへのインストール

クラスター・ノードをインストールするには、以下のステップを実行してください。

- 1. *root* としてログインします。
- 2. DVD からインストールする場合、製品 DVD を DVD ドライブに挿入し、ドライバーにアクセスでき ることを確認します。Solaris の場合、Volume Manager (**vold** デーモン) が実行中であることが必要で す。
- 3. ダウンロードした圧縮形式のインストール・メディアを使用する場合、アーカイブのファイルを解凍し ます。
- 4. DVD からインストールする場合、ディレクトリーを DVD ドライブのマウント・ポイントに移動しま す。
- 5. ダウンロード・ファイルからインストールする場合、インストーラー・ファイルの解凍場所にディレク トリー変更します。
- 6. .bin ファイル (例えば、sna\_worker\_installer\_aix64.bin または sna\_worker\_installer\_linux64.bin) を実行します。インストール・スクリプトが *root* によって実行で きることを確認します。
- 7. 表示された手順に従います。

#### の **Windows** システムからの削除

IBM SPSS Modeler Server Social Network Analysis のクラスター・ノードをアンインストールするには、 以下のステップを実行してください。

1. Windows の「スタート」メニューから次のように選択します。

「設定」 > 「コントロール パネル」

- 2. 「コントロール パネル」から「プログラムの追加と削除」を選択します。
- 3. 「プログラムの変更または削除」をクリックします。
- 4. 現在インストールされているプログラムのリストから IBM SPSS Modeler Social Network Analysis クラ スター・ノードを選択して、「変更**/**削除」をクリックします。 コンピューターに複数のバージョンが インストールされている場合は、削除するバージョンを間違えないように選択します。

アンインストールが完了すると、メッセージが表示されます。

#### <span id="page-19-0"></span>の **UNIX** システムからの削除

IBM SPSS Modeler Social Network Analysis のクラスター・ノードをアンインストールするには、以下のプ ログラム・ファイルを削除してください。

- v *\$installLoc/MPICH2*
- v *\$installLoc/TABI*

*\$installLoc* の値は、IBM SPSS Modeler Social Network Analysis クラスター・ノードのインストール・パス に対応します。

## 管理ツール

IBM SPSS Modeler Server Social Network Analysis のインストール後、環境を構成する必要があります。 インストールには、必要な構成設定を指定する管理ツールが含まれます。

#### 管理ツールの開始

IBM SPSS Modeler Server Social Network Analysis のインストールが完了した場合、自動的に管理ツール を実行できます。構成設定の更新時にいつでも手動でツールを実行することもできます。

管理ツールを手動で実行するには、インストール場所のサーバーの管理ツール・ファイルを実行します。 IBM SPSS Modeler Server Social Network Analysis 管理ツールは *<installLoc>*¥TABI¥adminTool\_server に あります。*<installLoc>* は IBM SPSS Modeler Server Social Network Analysis のインストール場所で、通 常は IBM SPSS Modeler Server のインストール場所です。

#### 構成設定の指定

管理ツールは、IBM SPSS Modeler Server Social Network Analysis を管理する場合の構成設定の一連のプ ロンプトで構成されています。

- v **MPD** ホスト。 各クラスター・ノードの名前と IP アドレスを入力します。ホスト情報は、 \$HOME/mpd.hosts に保存されます。
- v 作業ディレクトリー。 同じパスを使用して、すべてのクラスター・ノードがアクセスできる公開ディレ クトリーを指定します。
- v 一時ディレクトリー。 中間処理ファイルおよび内部処理ファイルに使用する一時ディレクトリーを定義 します。
- プロセスの数。 クラスター内のホストの数を指定します。

注: 作業 ディレクトリー、一時 ディレクトリー、またはプロセスの数 を変更した場合は、次の手順を実 行してください。

- 1. UNIX システムの場合、次のシェル・コマンドを実行します: *source \$HOME/SNA.profile*
- 2. IBM SPSS Modeler、または必要に応じて IBM SPSS Modeler Server を再起動します。

### **IBM SPSS Modeler Premium Server** の削除

#### **Windows** システムからの削除

IBM SPSS Modeler Premium Server をアンインストールするには、次の手順を実行します。

1. Windows の「スタート」メニューから次のように選択します。

「設定」 > 「コントロール パネル」

**16** IBM SPSS Modeler Premium 17.1 インストールおよび構成ガイド

- <span id="page-20-0"></span>2. 「コントロール パネル」から「プログラムの追加と削除」を選択します。
- 3. 「プログラムの変更または削除」をクリックします。
- 4. 現在インストールされているプログラムのリストから IBM SPSS Modeler Premium Server を選択し、 「変更**/**削除」をクリックします。コンピューターに複数のバージョンがインストールされている場合 は、削除するバージョンを間違えないように選択します。

アンインストールが完了すると、メッセージが表示されます。

## **UNIX** システムからの削除

IBM SPSS Modeler Premium Server をアンインストールするには、プログラム・ファイルを削除し、自動 スタートアップを構成していた場合は、無効にします。

## <span id="page-22-0"></span>索引

日本語, 数字, 英字, 特殊文字の 順に配列されています。なお, 濁 音と半濁音は清音と同等に扱われ ています。

UNIX *(*続き*)* [クラスター・ノードの削除](#page-19-0) 16

[クラスター・ノードのインストール](#page-17-0)

[クラスター・ノードの削除](#page-18-0) 15

#### **W**

Windows

[14](#page-17-0)

## [ア行]

[一時ディレクトリー](#page-19-0) 16 インストール [クラスター・ノード](#page-17-0) 1[4, 15](#page-18-0)

## [カ行]

[管理ツール](#page-19-0) 16 [開始](#page-19-0) 16 [設定](#page-19-0) 16 クラスター・ノード [インストール](#page-17-0) 1[4, 15](#page-18-0) [管理ツール](#page-19-0) 16 [削除](#page-18-0) 1[5, 16](#page-19-0)

## [サ行]

[作業ディレクトリー](#page-19-0) 16 削除 [クラスター・ノード](#page-18-0) 1[5, 16](#page-19-0)

# [ハ行]

プロセス 数 [16](#page-19-0)

## **I**

[IBM SPSS Modeler Premium](#page-4-0) の概要 1 IBM SPSS Modeler Server Social Network Analysis [管理ツール](#page-19-0) 16

## **M**

MPD [ホスト](#page-19-0) 16

## **U**

```
UNIX
 クラスター・ノードのインストール
  15
```
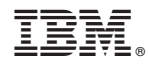

Printed in Japan